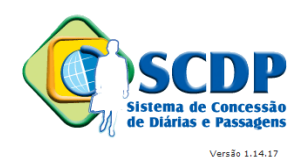

# **Sistema de Concessão de Diárias e Passagens – SCDP**

# **FAQ – PERGUNTAS E RESPOSTAS FREQUENTES**

# **Operacionalização - Solicitação de Viagem**

Comunidade de Atendimento SCDP – 0800 9782339 e-mail: *css.serpro@serpro.gov.br*

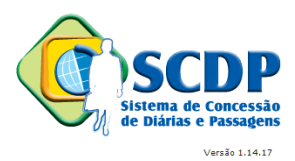

# I – CADASTRO DE USUÁRIO

[1 - Como gerar uma nova senha para o usuário que não consegue acessar o sistema?](#page-4-0)

[2 - Como realizar a transferência de um usuário de um órgão para outro?](#page-4-2)

[3 - É possível o acesso ao SCDP sem a indicação do "Órgão Padrão" no cadastro do usuário?](#page-4-1)

[4 - Como é realizada a inclusão de órgão de exercício e de perfis no cadastro de usuário?](#page-5-2)

[5 - Como o SCDP se comporta em relação ao cadastro de usuários?](#page-5-1)

[6 - Ao tentar gerar uma nova senha para o usuário, qual o procedimento deve ser realizado pelo](#page-5-0) [gestor setorial quando o sistema emite a seguinte critica: "Não é possível alterar informações](#page-5-0) [referente a um órgão diferente do logado"?](#page-5-0)

[7 - Como posso desabilitar um usuário?](#page-6-3)

## II - CADASTRO DE VIAGEM

[1 – Como reativar uma PCDP já cancelada?](#page-6-2)

[2 - Como corrigir uma PCDP, erroneamente não aprovada?](#page-6-1)

[3 – Qual o procedimento para a mensagem: "EXISTE OCORRÊNCIA DE AFASTAMENTO](#page-6-0) [NÃO PARALELA COM A VIAGEM", recebida no lançamento inicial de uma viagem ou no](#page-6-0) [momento de prorrogar uma viagem?](#page-6-0)

[4 - Qual o procedimento para a Mensagem: "CÓDIGO INCORRETO SIAPE E SIORG", quando](#page-7-2) [tento cadastrar uma viagem com o tipo de proposto "convidado"?](#page-7-2)

[5 – Qual o procedimento para a mensagem: " AV \(0001\) FAVOR PREENCHER EMITENTE](#page-7-1) [DOC. ORIGEM", quando tento cadastrar uma viagem de estrangeiro vindo ao Brasil?](#page-7-1)

[6 – Por que é obrigatório o preenchimento do campo "MEIO DE TRANSPORTE", no](#page-7-0) [momento do cadastramento de uma PCDP, somente de DIÁRIAS?](#page-7-0)

7 – [Qual o procedimento para a Mensagem: "Não é permitida a criação de viagens com](#page-8-3) [esse tipo de proposto para servidores Não APF" ?](#page-8-3)

[8 - Qual o ponto de controle que o sistema utiliza para a definição de uma viagem urgente?](#page-8-2)

[9 - Quais são as regras estabelecidas para anexação e desanexação de documentos?](#page-8-1)

10 – [Que percentual deve ser indicado no trecho de retorno, quando a data de chegada](#page-8-0) [à sede é diferente da partida e essa alteração é realizada na etapa da reserva de](#page-8-0) [passagem ?](#page-8-0)

[11 - O SCDP permite a criação de um afastamento para o mesmo proposto, no mesmo período e](#page-9-2) [destino, em órgãos diferentes, sendo que um órgão paga a diária e o outro paga a passagem?](#page-9-2)

[12 - Como posso alterar as informações da minha instituição?](#page-9-1)

[13 - Como proceder para emitir o Boletim de Serviço?](#page-9-0)

# III- PRORROGAÇÃO E/OU COMPLEMENTAÇÃO DE VIAGEM

[1 – Quais os procedimentos para fazer prorrogação e/ou complementação de uma PCDP?](#page-10-0)

[2 – Quando se pode fazer Remarcação ou Solicitação de novo bilhete?](#page-11-1)

[3 – Quais os procedimentos do SOLICITANTE de viagem para fazer remarcação ou solicitação](#page-11-0) [de novo bilhete no SCDP?](#page-11-0)

[4 - Quais os procedimentos do Solicitante de Passagem para fazer remarcação ou solicitação de](#page-12-1) [novo bilhete no SCDP?](#page-12-1)

[5 - Quais os procedimentos do Proponente para aprovar Remarcação ou Solicitação de novo](#page-12-0) [bilhete no SCDP?](#page-12-0)

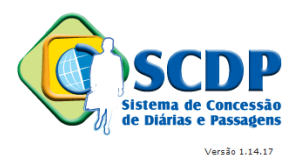

[6 - Quais os procedimentos na PRESTAÇÃO DE CONTAS para fazer Remarcação ou](#page-12-2) [Solicitação de novo bilhete no SCDP?](#page-12-2)

[7 – Quais os procedimentos de Remarcação ou Solicitação de novo bilhete quando a](#page-13-3) [PCDP não estiver no módulo Prorroga/Complementa?](#page-13-3)

# IV - EXECUÇÃO FINANCEIRA

[1 - Como cancelar uma execução financeira?](#page-13-2)

[2 – Qual o procedimento para cancelar execução financeira de uma viagem "não realizada"?](#page-13-1)

[3 – Qual o procedimento para a mensagem recebida pelo sistema: "DOMICÍLIO BANCÁRIO](#page-13-0)

[DO CREDOR INEXISTENTE", quando efetuo execução financeira de uma PCDP?](#page-13-0)

[4 – Qual o procedimento deve ser adotado pelo Coordenador Financeiro, ao tentar emitir uma](#page-14-2) [Ordem Bancária em que o sistema gera a seguinte mensagem: "Erro de negócio capturado pelo](#page-14-2) [bilhetador: \(084\) opção não autorizada"?](#page-14-2)

[5 – O ressarcimento das despesas é feito na PCDP cadastrada no SCDP?](#page-14-1)

## **[6 – Qual a forma de controle de visualização dos empenhos pelo usuário?](#page-14-0)**

## <span id="page-2-5"></span><span id="page-2-4"></span><span id="page-2-3"></span><u>[V](#page-2-5) – [PRESTAÇÃO DE CONTA](#page-2-4)S</u>

[1 – Como corrigir uma PCDP já encerrada?](#page-15-1)

[2 – Como proceder quando o proposto já viajou sem PCDP e ainda não prestou contas da](#page-15-0) [viagem?](#page-15-0)

[3 – Qual orientação para realizar prestação de contas de uma viagem, da qual perdeu-se o bilhete](#page-16-2) [de viagem?](#page-16-2)

[4 – Qual o procedimento para a prestação de contas da PCDP de um "proposto" que retornou de](#page-16-1) [viagem antes da data prevista?](#page-16-1)

[5 – Quais as orientações para executar a "restituição" no módulo prestação de contas?](#page-16-0)

[6 – Quais as orientações para preencher os campos "Valor a Reembolsar" e Valor a Devolver"?](#page-17-2)

[7 – Qual o ponto de controle para que a PCDP deixe a condição de prestação de contas](#page-17-1) [pendente?](#page-17-1)

[8 – Como verificar se o proposto possui pendência de prestação de contas?](#page-17-0)

## <span id="page-2-2"></span><span id="page-2-1"></span><span id="page-2-0"></span>[VI](#page-2-2) [–](#page-2-1) [CONSULTA](#page-2-0)

[1 - Como consultar a situação de uma PCDP?](#page-18-4)

[2 – Como consultar o Órgão do solicitante da PCDP?](#page-18-3)

[3 – Qual o procedimento quando, após a aprovação da prestação de contas pelo proponente, o](#page-18-2) [nome do proposto não consta no menu "CONSULTA" > "SITUAÇÃO DA SOLICITAÇÃO"?](#page-18-2) [4 – Como verificar se o proposto possui pendência de prestação de contas?](#page-18-1)

# XII – TABELAS

[1 – Quais são os procedimentos para cadastrar Teto Orçamentário Superior?](#page-18-0)

[2 – Quem está autorizado a alterar Teto Orçamentário Superior no SCDP?](#page-19-1)

[3 - Qual o procedimento para a Mensagem: "TETO INSUFICIENTE", recebida pelo sistema](#page-19-0) [quando tento cadastrar uma viagem?](#page-19-0)

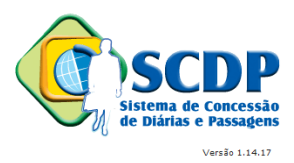

[4 – Qual a diferença entre os tipos de controles do teto orçamentário: por Natureza de Despesa e](#page-19-2) [por Empenho?](#page-19-2)

[5 - Como realizar o cadastro do teto orçamentário?](#page-20-1)

[6 – Quais os procedimentos para cadastrar Empenho no SCDP?](#page-20-0)

[7 – Como se desabilita e edita um empenho já cadastrado?](#page-21-2)

[8 – Como proceder quando os campos Projeto / Atividade e Empenho na opção "recursos de](#page-21-1) [viagem para diárias e passagens" aparecem em branco ao cadastrar uma viagem?](#page-21-1)

[9 – Quais os procedimentos de cadastramento e habilitação de Agências de Viagem?](#page-21-0)

[10 – Qual o procedimento da agência de viagem para devolução de uma PCDP?](#page-22-2)

[11 – Qual o procedimento que permite a visualização do empenho no cadastro inicial de](#page-22-1) [um afastamento?](#page-22-1)

## <span id="page-3-0"></span>**[VIII - LEGISLAÇÃO](#page-3-0)**

**[1 – Quais as exigências legais para cadastramento de uma solicitação de viagem](#page-22-0) [internacional?](#page-22-0)**

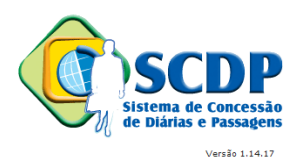

# **I – CADASTRO DE USUÁRIO**

#### <span id="page-4-0"></span>**1 - Como gerar uma nova senha para o usuário que não consegue acessar o sistema?**

O usuário deve solicitar ao gestor setorial do seu órgão a geração de nova senha.

#### <span id="page-4-2"></span>**2 - Como realizar a transferência de um usuário de um órgão para outro?**

O gestor setorial do órgão, a que o usuário pertence, acessa o cadastro do usuário e desmarcar o órgão que tinha sido indicado como "Padrão". Realizado este procedimento, deve excluir todos os órgãos de exercício cadastrados para o usuário. Feito isso, o cadastro ficará disponível para o gestor setorial da outra Instituição adicionar o novo órgão de lotação, os novos órgãos de exercício e informar qual é o órgão de exercício padrão. Deverá, também, atualizar os demais dados cadastrais, tais como e-mail, telefone e perfil do usuário transferido.

**Obs: Se o órgão de exercício padrão não estiver marcado, o usuário não conseguirá acessar o SCDP, mesmo se todo o restante do cadastro estiver correto.**

#### <span id="page-4-1"></span>**3 - É possível o acesso ao SCDP sem a indicação do "Órgão Padrão" no cadastro do usuário?**

O usuário deve ter algum órgão registrado como padrão para acessar o SCDP. O gestor setorial tem de realizar essa indicação por meio do menu "Gestão  $\rightarrow$  Usuário", informar o CPF ou nome do usuário. Clicar no nome do usuário. Clicar no órgão de exercício que deseja manter como padrão e marcar o box "PADRÃO".

**Observação: A marcação do órgão "Padrão" define automaticamente em qual órgão de exercício o usuário será posicionado a cada acesso ao sistema**.

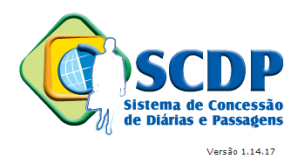

## <span id="page-5-2"></span>**4 - Como é realizada a inclusão de órgão de exercício e de perfis no cadastro de usuário?**

O gestor setorial, do órgão que o usuário está cadastrado, deve acessar o menu "GESTÃO  $\rightarrow$  USUÁRIO", informar o CPF ou o nome do usuário e clicar no botão "PES-

QUISAR". Clicar no nome do usuário. Clicar no botão "ADICIONAR", clicar no ícone e selecionar o órgão desejado. Nesse momento, o gestor setorial também poderá adicionar os perfis do usuário naquele órgão, selecionando o perfil e clicando no botão "ADI-CIONAR". Clicar no botão "SALVAR".

## <span id="page-5-1"></span>**5 - Como o SCDP se comporta em relação ao cadastro de usuários?**

O usuário habilitado e com órgão de exercício informado, acessa apenas os órgãos de exercício que foi alocado no seu cadastro e é visualizado apenas pelo Gestor Setorial desse órgão.

O usuário desabilitado não consegue acessar o sistema. Apenas o gestor setorial do seu órgão pode habilitá-lo novamente.

O usuário habilitado e sem órgão de exercício informado, não consegue acessar o sistema. Entretanto, é visualizado por todos os gestores setoriais. Isso permite que qualquer um deles possa alterar o seu cadastro e informar o seu órgão de exercício .

#### <span id="page-5-0"></span>**6 - Ao tentar gerar uma nova senha para o usuário, qual o procedimento deve ser realizado pelo gestor setorial quando o sistema emite a seguinte critica: "Não é possível alterar informações referente a um órgão diferente do logado"?**

O gestor setorial deve verificar no cadastro do usuário se existe a indicação do órgão "Padrão" marcada em um antigo órgão de exercício de atuação do usuário. Feita essa análise, deve-se desmarcar essa indicação, excluir o antigo órgão de exercício e marcar qual a unidade padrão atual do usuário.

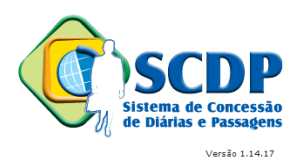

## <span id="page-6-3"></span>**7 - Como posso desabilitar um usuário?**

O Gestor Setorial pode desabilitar o usuário utilizando a funcionalidade GESTÃO > USUÁRIO e no seu cadastro marcar o campo apropriado. Desabilitar o usuário significa que ele não pode mais utilizar o SCDP. Ao fazer isso, é conveniente que todos órgãos de exercícios que foram atribuídos a ele sejam excluídos, inclusive o padrão. Para excluir o órgão padrão é necessário que antes seja desmarcado esse campo.

Entretanto, se de fato o que se deseja é excluir o usuário da minha instituição, mas ele continua a trabalhar com o SCDP em outro órgão, não podemos desabilitá-lo. Neste caso, no cadastro do usuário não marcamos o campo "Desabilitar", apenas excluímos todos os órgãos de exercícios a ele atribuídos, como acima explicado. Feito isso, o seu cadastro fica disponível para outro Gestor Setorial, de outro órgão, fazer a sua inclusão.

## <span id="page-6-5"></span><span id="page-6-4"></span>**II - CADASTRO DE VIAGEM**

## <span id="page-6-2"></span>[1 – Como reativar uma PCDP já cancelada?](#page-6-5)

Não é possível reativar PCDP já cancelada. O solicitante de viagem deverá criar uma nova PCDP.

#### <span id="page-6-1"></span>[2 - Como corrigir uma PCDP, erroneamente não aprovada?](#page-6-4)

As PCDPs, erroneamente não aprovadas, não serão excluídas do sistema. Elas ficam no histórico com status de "NÃO APROVADA". No entanto, o solicitante de viagem deverá criar uma nova PCDP, pois a anterior não pode ser reativada.

<span id="page-6-0"></span>[3 – Qual o procedimento para a mensagem: "EXISTE OCORRÊNCIA DE](#page-24-0) [AFASTAMENTO NÃO PARALELA COM A VIAGEM", recebida no lançamento inicial de](#page-24-0) [uma viagem ou no momento de prorrogar uma viagem?](#page-24-0)

Em primeiro lugar, deve verificar com a área de recursos humanos da sua unidade se o servidor que irá viajar está com algum registro de afastamento no sistema SIA-PE, exemplos: férias, licenças e etc.

<span id="page-7-5"></span>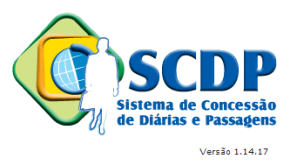

Caso o proposto se enquadre em situação elencada é necessário interromper o seu afastamento no sistema SIAPE para que seja registrada a solicitação de viagem no SCDP.

Nessas condições, para dar continuidade ao processo, deve-se anexar o documento legal que comprove a suspensão das férias, ou outro tipo de licença do servidor, com as devidas justificativas.

## <span id="page-7-2"></span>[4 - Qual o procedimento para a Mensagem: "CÓDIGO INCORRETO SIAPE E SIORG",](#page-7-5) [quando tento cadastrar uma viagem com o tipo de proposto "convidado"?](#page-7-5)

Entrar em contato com os gestores centrais do SCDP, por meio do link "Fale Conosco" e solicitar a atualização do código UORG da Instituição.

<span id="page-7-1"></span>[5 – Qual o procedimento para a mensagem: " AV \(0001\) FAVOR PREENCHER](#page-7-4) [EMITENTE DOC. ORIGEM", quando tento cadastrar uma viagem de estrangeiro vindo](#page-7-4)  [ao Brasil?](#page-7-4)

<span id="page-7-4"></span>Esta mensagem é enviada quando não é informado o CPF do proposto.

Neste caso, deve-se criar uma inscrição genérica no SIAFI para executar o pagamento de diárias. A execução financeira será realizada diretamente no SIAFI, onde o coordenador financeiro irá providenciar uma Ordem Bancária de Pagamento (OBP) para que o proposto faça o saque da diária no banco autorizado pelo órgão. Em seguida, os dados da AV e OB serão informados manualmente, nos campos apropriados, do SCDP, para depois clicar em aprovar.

<span id="page-7-3"></span><span id="page-7-0"></span>[6 – Por que é obrigatório o preenchimento do campo "MEIO DE TRANSPORTE", no](#page-7-3) [momento do cadastramento de uma PCDP, somente de DIÁRIAS?](#page-7-3)

Esta informação é necessária para retratar a viagem como de fato ela aconteceu, bem como para constar no histórico da solicitação para todos os efeitos legais, inclusive Auditoria.

A agencia de viagem não irá receber a solicitação de emissão de bilhete para aquele trecho.

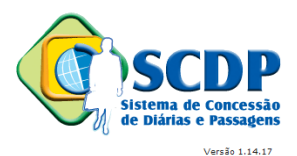

#### <span id="page-8-3"></span>7 - Qual o procedimento para a Mensagem: "Não é permitida a criação de viagens com esse tipo de proposto para servidores Não APF" ?

Essa é uma resposta encaminhada pelo **SIAPE** e significa que o servidor não possui dados ativos neste sistema. Portanto, devem buscar-se a informações a pessoa e, a depender da resposta, incluí-la em um outro grupo de proposto ou, se for o caso, solicitar para o órgão de origem do servidor regularizar a situação funcional.

<span id="page-8-2"></span>8 - Qual o ponto de controle que o sistema utiliza para a definição de uma viagem urgente?

A reserva da passagem deve ser informada com antecedência mínima de dez dias da data do vôo.

O ponto de controle é realizado no momento em que é encaminhada a solicitação e, também, quando são informados os dados da reserva.

*O controle da versão anterior era somente no momento de encaminhamento da solicitação.* No entanto, atendendo as determinações do TCU, o ponto de controle mudou para atender a finalidade da norma e não apenas a sua literalidade. A finalidade da norma é garantir o menor preço comprando os bilhetes aéreos com antecedência mínima de dez dias.

#### <span id="page-8-1"></span>9 - Quais são as regras estabelecidas para anexação e desanexação de documentos?

Por medidas de segurança, enquanto o processo não for aprovado por alguma das autoridades, o sistema permite que o documento seja desanexado. Depois de aprovado ele somente poderá ser desativado, mediante justificativa.

<span id="page-8-0"></span>10 - Que percentual deve ser indicado no trecho de retorno, quando a data de chegada à sede é diferente da partida e essa alteração é realizada na etapa da reserva de passagem ?

Conforme legislação, o retorno é sempre o dia em que o proposto chega a sua cidade sede e o sistema paga automaticamente 50% da diária. A pergunta feita pelo sistema se refere ao(s) dia(s) que antecede a chegada à sede, que pode ser 0%, 50%

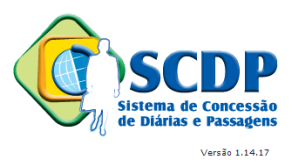

ou 100%, a depender do caso, o qual deverá ser analisado pelo solicitante de passagem.

## <span id="page-9-2"></span>11 - O SCDP permite a criação de um afastamento para o mesmo proposto, no mesmo período e destino, em órgãos diferentes, sendo que um órgão paga a diária e o outro paga a passagem?

Sim, desde que sejam indicados o mesmo roteiro e horário do evento em ambas Instituições. Em nenhum dos roteiros poderá haver duplicidade de pagamentos sob o mesmo fundamento, nem mesmo a taxa de embarque/desembarque.

## <span id="page-9-1"></span>12 - Como posso alterar as informações da minha instituição?

Está disponível a funcionalidade para a edição de alguns dados do órgão. Esse trabalho é feito pelo GESTOR CENTRAL e o GESTOR SETORIAL. O Gestor Central ficou com a atribuição de alterar o nome e a sigla do órgão, situações que devem ser demandadas. Ao Gestor Setorial foram atribuídas as definições sobre o código Siape, código da Uorg no Siape, e-mail institucional, uso do fluxo rápido e gerar boletim (veja a orientação correspondente a essa tarefa).

Ressaltamos que, para a situação atual do SCDP, deve ser feita a inclusão do código Siape e do código da Uorg no Siape apenas para o órgão superior. Não é preciso incluir esses dados para as unidades subordinadas. Essa inclusão pode ser feita depois, se houver conflito na busca dos dados funcionais do servidor.

Por oportuno, solicitamos o cuidado na inclusão dessas informações, para que não ocorram inconsistências. Todas as alterações realizadas ficarão registradas e podem ser solicitadas à gestão central, no caso de necessidade de auditoria.

#### <span id="page-9-0"></span>13 - Como proceder para emitir o Boletim de Serviço?

Cabe ao Gestor Setorial configurar a tabela de órgãos de acordo com as diretrizes da sua instituição.

A emissão do Boletim de Serviço é feita pelo usuário que tenha em seu cadastro o perfil Emissor de Boletim. Além dessa indicação, o Gestor Setorial deve definir, de acordo com os procedimentos internos da sua instituição, por meio da funcionalidade

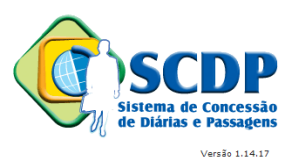

GESTÃO > ÓRGÃO, quais as unidades do órgão podem emitir o Boletim e assinalar para cada uma essa atribuição. O usuário com o perfil Emissor de Boletim tem autonomia para gerar o boletim apenas na unidade que a ele foi dada como órgão de exercício e se essa unidade estiver com a indicação para gerar esse documento.

Ou seja, a regra é que apenas os órgãos indicados pelo gestor setorial no campo "GERA BOLETIM" possam emitir o boletim. O Emissor de Boletim emite com órgão de exercício no órgão superior, incluindo todas as viagens do órgão.

No caso do gestor setorial marcar o campo "GERA BOLETIM" em uma unidade subordinada, o usuário do órgão superior não emitirá e nem poderá gerar boletim da unidade subordinada.

Não sendo assinalada nenhuma unidade subordinada todas as PCDPs são incluídas no boletim emitido pelo usuário com exercício no órgão superior.

## <span id="page-10-3"></span><span id="page-10-2"></span> **[III- PRORROGAÇÃO E/OU COMPLEMEN](#page-10-3)TAÇÃO DE VIAGEM**

## <span id="page-10-1"></span><span id="page-10-0"></span>[1 – Quais os procedimentos para fazer prorrogação e/ou complementação de uma](#page-10-1) [PCDP?](#page-10-1)

O servidor somente poderá antecipar, prorrogar ou complementar a viagem, após a data de término da viagem. A viagem deverá estar aguardando a prestação de contas e não poderá ter sido encerrada. Se a viagem tiver sido encerrada, veja o item "Como corrigir uma PCDP já encerrada".

A forma de acesso dependerá da quantidade de dias que se passaram desde a data de término da viagem.

Até cinco dias depois do término da viagem, a PCDP aparecerá no menu "Solicitação  $\rightarrow$  Antecipar/Prorrogar/Complementar".

Depois de cinco dias, a PCDP deverá ser acessada pelo menu "Prestação de Contas", clicando na frase "ATENÇÃO: CASO A VIAGEM NÃO TENHA OCORRIDO CONFORME PLANEJADO, **[CLIQUE AQUI](javascript:void(0);)** PARA COMPLEMENTÁ-LA."

<span id="page-11-4"></span><span id="page-11-3"></span>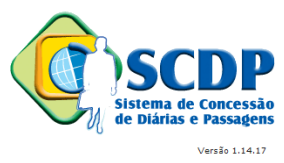

**Observação 1:** O usuário deve posicionar-se no mesmo órgão de exercício em que a viagem foi solicitada.

**Observação 2:** Se a PCDP tiver parcelas a pagar, ela aparecerá em vários locais. Aparecerá na prestação de contas, no antecipa/prorroga/complementa e na execução financeira, já que a AV pode ser gerada antes do prazo de cinco dias, sendo que na consulta ao fluxo ela aparece como na execução financeira.

**Observação 3:** Depois de encaminhada, a PCDP receberá apenas o acréscimo da letra "C" (1C, 2C etc) à sua numeração.

#### <span id="page-11-1"></span>2 – Quando se pode fazer Remarcação ou Solicitação de novo bilhete?

Quando o bilhete já foi emitido e se deseja alterar dia ou hora do embarque.

O processo deve ser devolvido para o representante administrativo. Ele analisará os custos de cada opção e decidirá pela remarcação ou pela solicitação um novo bilhete, conforme for mais vantajoso para a Administração Pública.

Se o processo estiver na prestação de contas, dentro do prazo de cinco dias do término da viagem, deve-se remarcar ou solicitar novo bilhete, pelo menu "Solicitação  $\rightarrow$  Antecipar/Prorrogar/Complementar viagem".

Após esse prazo, a PCDP deverá ser acessada pelo menu "Prestação de Contas", clicando na frase "ATENÇÃO: CASO A VIAGEM NÃO TENHA OCORRIDO CONFORME PLANEJADO, [CLIQUE AQUI](javascript:void(0);) PARA COMPLEMENTÁ-LA."

<span id="page-11-2"></span><span id="page-11-0"></span>[3 – Quais os procedimentos do SOLICITANTE de viagem para fazer remarcação ou](#page-11-2) [solicitação de novo bilhete no SCDP?](#page-11-2)

No módulo Antecipa/Prorroga/Complementa , alterar datas e roteiros e encaminhar para a reserva.

Para alterar somente o horário deve-se inserir a justificativa para alterar a viagem e, após, encaminhar diretamente para o solicitante de passagem .

Para alterar o percentual de diária, insere-se a justificativa e encaminha-se para aprovação do proponente.

<span id="page-12-5"></span>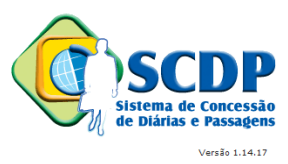

<span id="page-12-1"></span>[4 - Quais os procedimentos do Solicitante de Passagem para fazer remarcação ou](#page-12-5) [solicitação de novo bilhete no SCDP?](#page-12-5)

Na remarcação, clicar no ícone <sup>co</sup> "Remarcar" e efetuar as devidas alterações (data/hora, valor, nº vôo e código reserva). Note-se que tem de ser remarcado na mesma companhia aérea.

No caso de o valor informado ser menor do que o atual (a PCDP vai direto para o Proponente e depois para a agência de viagem).

**Se o valor for maior do que o atual (a PCDP vai para as aprovações do Proponente, Ordenador e depois para a Agência).**

Na Solicitação de novo bilhete, deve-se clicar no ícone + "Solicitar novo Bilhete". O sistema abrirá um formulário para o preenchimento dos dados do novo bilhete.

<span id="page-12-4"></span>Em seguida, selecione a agência de viagem e clique no botão "Encaminhar".

<span id="page-12-0"></span>[5 - Quais os procedimentos do Proponente para aprovar Remarcação ou Solicitação de](#page-12-4) [novo bilhete no SCDP?](#page-12-4)

**Após remarcação, ou solicitação de novo bilhete, ficarão disponíveis os botões de aprovar, não aprovar, voltar e o "pop up" para devolver o processo para os perfis anteriores.** 

<span id="page-12-2"></span>[6 - Quais os procedimentos na PRESTAÇÃO DE CONTAS para fazer Remarcação ou](#page-12-3) [Solicitação de novo bilhete no SCDP?](#page-12-3)

<span id="page-12-3"></span>**Deve-se clicar na frase: "Atenção: caso a viagem não tenha ocorrido conforme planejado, clique aqui para complementá-la", que o sistema remete o processo para as devidas atualizações de remarcação ou solicitação de um novo bilhete.** 

<span id="page-13-4"></span>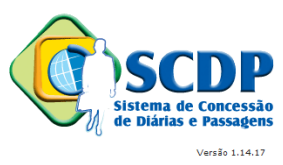

<span id="page-13-3"></span>[7 – Quais os procedimentos de Remarcação ou Solicitação de novo bilhete quando a](#page-13-4) [PCDP não estiver no módulo Prorroga/Complementa?](#page-13-4)

**Deve-se acessar o módulo de prestação de contas e clicar na frase "Atenção: caso a viagem não tenha ocorrido conforme planejado, clique aqui para complementá-la", que o sistema remeterá o processo para as devidas atualizações de remarcação ou solicitação de um novo bilhete.** 

## **IV - EXECUÇÃO FINANCEIRA**

<span id="page-13-2"></span>1 - Como cancelar uma execução financeira?

**O coordenador financeiro deve estar na mesma unidade que solicitou a PCDP. Deverá cancelar a OB diretamente no SIAFI e, em seguida, cancelar no SCDP, por meio do módulo "Execução Cancelar Execução Financeira", > inserindo as justificativas;**

Para o cancelamento da AV, o procedimento é automatizado, ou seja, uma vez gerado o cancelamento no SCDP esse procedimento se reflete no SIAFI.

<span id="page-13-1"></span>2 – Qual o procedimento para cancelar execução financeira de uma viagem "não realizada"?

**Não há cancelamento da execução financeira de uma viagem não realizada. Deve-se responder em campo próprio do sistema – prestação de contas – que a viagem não foi realizada. Dessa forma, o sistema encaminhará a solicitação para o módulo de devolução de valores.** 

<span id="page-13-0"></span>3 – Qual o procedimento para a mensagem recebida pelo sistema: "DOMICÍLIO BANCÁRIO DO CREDOR INEXISTENTE", quando efetuo execução financeira de uma PCDP?

**No próprio processo, o coordenador poderá atualizar os dados bancários da pessoa, sem inserir qualquer caractere do tipo: barra, traços ou pontos.**

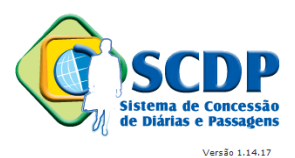

**Após o procedimento acima, verificar se os dados estão corretos no sistema SIAFI, onde deverá conter os mesmos dados que estão registrados no SCDP.**

<span id="page-14-2"></span>4 – Qual o procedimento deve ser adotado pelo Coordenador Financeiro, ao tentar emitir uma Ordem Bancária em que o sistema gera a seguinte mensagem: "Erro de negócio capturado pelo bilhetador: (084) opção não autorizada"?

**Essa mensagem indica que o nível de acesso do coordenador financeiro no SIAFI não permite o pagamento da OB, na UG indicada no empenho da PCDP, ou de uma UG diferente daquela para qual ele está habilitado.** 

**E caso de falha na integração do SCDP com o SIAFI, deve, inicialmente, ser verificado se o problema é no cadastro do usuário ou falha do próprio sistema, pois nem todos os problemas de execução financeira têm como origem o SCDP.** 

<span id="page-14-1"></span>5 – O ressarcimento das despesas é feito na PCDP cadastrada no SCDP?

**Os gastos com passagem, remarcação de bilhetes e outros que são passíveis de restituição, devidamente comprovados e autorizados, que antes eram pagos em processo separado do SCDP, já podem ser pagos automaticamente no Sistema. Para isso, na Prestação de Contas, inserir o valor a ser restituído, anexar os documentos comprobatórios e encaminhar a PCDP. Após as devidas aprovações, a PCDP irá para a Execução Financeira realizar o pagamento.**

<span id="page-14-0"></span>6 – Qual a forma de controle de visualização dos empenhos pelo usuário?

**A integração do SCDP com o SIAFI utiliza, necessariamente, o código da UGR. Portanto, a emissão do empenho deve conter esse código.** 

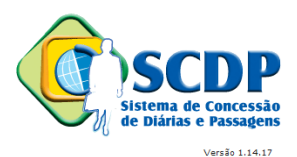

**Para que o usuário possa visualizar e utilizar o empenho é preciso que em seu órgão de exercício seja realizada Configuração Orçamentária. O COORDENADOR ORÇAMENTÁRIO SUPERIOR pode definir, em cada unidade do órgão, de acordo com a sua necessidade, que a visualização dos empenhos pelo usuário seja controlada pelo código da UGR, pelo código da UGE ou pela combinação da UGE + UGR. Ou seja, a configuração orçamentária é feita por unidade do órgão. O padrão do SCDP é a visualização por meio da UGR, o qual pode ser alterado, por meio da funcionalidade > GESTÃO > CONFIGURAÇÃO ORÇAMENTÁRIA.**

## <span id="page-15-4"></span><span id="page-15-3"></span><span id="page-15-2"></span>**[V](#page-15-4) – [PRESTAÇÃO DE CONTA](#page-15-3) [S](#page-15-2)**

<span id="page-15-1"></span>1 – Como corrigir uma PCDP já encerrada?

**O gestor setorial deverá acessar o módulo "Prestação de contas" > funcionalidade "Ajustar PCDP" > inserir o número da PCDP ou o nome do proposto > clicar no botão "Pesquisar". Feito isso, inserir a justificativa e clicar no botão "Ajustar". Dessa forma, o processo será reposicionado na fase inicial da prestação de contas e o solicitante da viagem poderá acessar a PCDP.** 

OBSERVAÇÃO: Se for necessário apenas anexar um documento, não é necessário reajustar a PCDP. O próprio gestor setorial poderá realizar a inserção de documentos, basta clicar no botão "Anexos" > anexar os documentos.

<span id="page-15-0"></span>2 – Como proceder quando o proposto já viajou sem PCDP e ainda não prestou contas da viagem?

**O pedido de diárias e passagens deverá ser registrado no Sistema de Concessão de Diárias e Passagens - SCDP, conforme estabelece o Decreto 6.258, de 19 de Novembro de 2007. Eventualmente, na impossibilidade da utilização deste sistema por problemas operacionais, aguardar até que mesmo seja reativado.** 

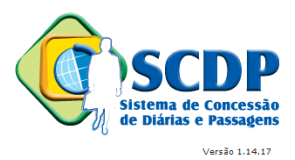

<span id="page-16-2"></span>3 – Qual orientação para realizar prestação de contas de uma viagem, da qual perdeuse o bilhete de viagem?

**Deve-se solicitar à companhia aérea a 2ª via do cartão de embarque ou recibo do passageiro obtido quando da realização do "check in", via internet, ou declaração fornecida pela empresa de transporte, conforme previsto pela Portaria nº 505, de 29 de dezembro de 2009.** 

<span id="page-16-1"></span>4 – Qual o procedimento para a prestação de contas da PCDP de um "proposto" que retornou de viagem antes da data prevista?

**Caso a viagem esteja dentro do período dos 5 dias após o término da viagem, executar a alteração por meio da funcionalidade "Viagem" > "Antecipa/Prorroga/Complementa viagem" > "Roteiro" > alterar a data de retorno da viagem.** 

**Caso a viagem tenha terminado há mais de cinco dias, deve-se acessar a funcionalidade "Prestação de Contas" > clicar na frase "ATENÇÃO: CASO A VIAGEM NÃO TENHA OCORRIDO CONFORME PLANEJADO, CLIQUE AQUI PARA COMPLEMENTÁ-LA" . Feito isso, automaticamente, o sistema remeterá o processo para o módulo "Antecipa/Prorroga/Complementa", onde a data de retorno deverá ser alterada. Inserir as justificativas e encaminhar para reserva de passagem.** 

**Na reserva de passagem, atualizar os dados da reserva e encaminhar para agência de viagem. A agência preencherá com os dados do bilhete utilizado.**

<span id="page-16-0"></span>5 – Quais as orientações para executar a "restituição" no módulo prestação de contas?

**Deverá registrar o valor da despesa no campo apropriado e anexar o documento que comprove o gasto autorizado com o deslocamento. Na aba "complemento", selecionar o recurso da viagem para restituição de valores e clicar no botão "Salvar", em seguida, o botão "Encaminhar".**

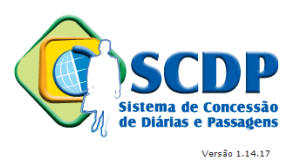

 **O valor classificado como "Restituição" é pago no próprio SCDP. Para isso, o Coordenador Financeiro deve cadastrar o empenho na respectiva natureza de despesas. A sua seleção é feita na prestação de contas e, após a PCDP ser encaminhada e aprovada irá para a execução financeira realizar o pagamento dentro do SCDP.**

<span id="page-17-2"></span>6 – Quais as orientações para preencher os campos "Valor a Reembolsar" e Valor a Devolver"?

**Valor a Reembolsar:** é utilizado quando existem valores de diárias a serem pagos ao Proposto, os quais não foram calculados pelo SCDP, durante o cadastro inicial dos trechos.

**Valor a Devolver:** é utilizado quando existem valores de diárias a devolver pelo Proposto, os quais não foram calculados pelo SCDP, durante o cadastro inicial dos trechos.

- OBS: em ambos os campos, os valores calculados são inseridos manualmente, para atender situações não previstas pelo Sistema.
- OBS: em ambos os campos, os valores calculados são inseridos manualmente, para atender situações não previstas pelo Sistema.

<span id="page-17-1"></span>7 – Qual o ponto de controle para que a PCDP deixe a condição de prestação de contas pendente?

A prestação de contas sai da condição de pendente, após a aprovação por parte do proponente.

<span id="page-17-0"></span>8 – Como verificar se o proposto possui pendência de prestação de contas?

O usuário deve acessar o menu "Consultas" > "Prestação de Contas Pendente por Proposto", preencher o campo "CPF" ou "Nome do Proposto" e clicar em "Pesquisar".

## <span id="page-17-5"></span><span id="page-17-4"></span><span id="page-17-3"></span> **[VI](#page-17-5) [–](#page-17-4) [CONSULTA](#page-17-3)**

Comunidade de Atendimento SCDP – 0800 9782339 e-mail: *css.serpro@serpro.gov.br*

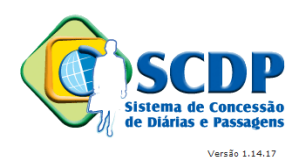

#### <span id="page-18-4"></span>1 - Como consultar a situação de uma PCDP?

Acessar o SCDP, no menu "Consultas  $\Box$  Situação da Solicitação" > Digitar o nome do proposto ou o número da PCDP > clicar no botão "Pesquisar" > abre-se tela com informações da viagem > clicar no link "Posição da PCDP no Fluxo" > o sistema exibirá em forma de diagrama o ponto do fluxo onde encontra-se a solicitação, identificado pelo box sombreado.

## <span id="page-18-3"></span>2 – Como consultar o Órgão do solicitante da PCDP?

Acessar o SCDP, no menu "Consultas  $\Box$  Situação da Solicitação" > digitar o nome do proposto ou o número da PCDP > clicar no botão "Pesquisar" > o Sistema exibirá um quadro informativo, de forma interativa, sobre o detalhamento da viagem, onde estará disponível o nome do órgão do solicitante de viagem.

<span id="page-18-2"></span>3 – Qual o procedimento quando, após a aprovação da prestação de contas pelo proponente, o nome do proposto não consta no menu "CONSULTA" > "SITUAÇÃO DA SOLICITAÇÃO"?

Encerrada a aprovação da prestação de contas a PCDP é arquivada. Para consultar as solicitações com status de "Viagem Encerrada - realizada" deve-se optar por visualizála por meio de "Relatórios" > "Viagens" > e parametrizar as informações necessárias.

#### <span id="page-18-1"></span>4 – Como verificar se o proposto possui pendência de prestação de contas?

O usuário deve acessar o menu "Consultas" > "Prestação de Contas Pendente por Proposto", preencher o campo "CPF" ou "Nome do Proposto" e clicar em "Pesquisar".

#### **VII – TABELAS**

#### <span id="page-18-0"></span>1 – Quais são os procedimentos para cadastrar Teto Orçamentário Superior?

Deve-se acessar pelo menu "Gestão" > "Teto Orçamentário Superior" > clicar sobre o código da UG responsável > informar o valor do teto superior > confirmar o lançamento.

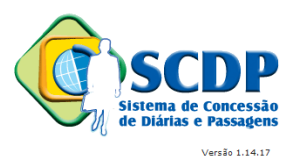

<span id="page-19-1"></span>2 – Quem está autorizado a alterar Teto Orçamentário Superior no SCDP?

**O perfil coordenador orçamentário superior é o responsável por alterar o teto orçamentário superior e indica os seguintes tipos de lançamentos:** 

**Lançamento inicial: serve para informar o primeiro lançamento de valor na UGR.**

**Suplementação: utilizado para aumentar o valor do teto.**

**Estorno de Suplementação: utilizado para diminuir o valor do teto.** 

<span id="page-19-0"></span>3 - Qual o procedimento para a Mensagem: "TETO INSUFICIENTE", recebida pelo sistema quando tento cadastrar uma viagem?

**Se for constatada a insuficiência de recursos orçamentários para o teto, o coordenador orçamentário setorial ou superior deverá reforçar o seu valor por meio da funcionalidade "Gestão" > "Teto Orçamentário Superior" > selecionar a UG e indicar o tipo de lançamento.**

<span id="page-19-2"></span>4 – Qual a diferença entre os tipos de controles do teto orçamentário: por Natureza de Despesa e por Empenho?

**Os pagamentos de diárias e passagens devem ser contabilizadas de acordo com a natureza da despesa. Os tipos de propostos possuem as naturezas de despesas correspondentes a cada um. Para uma mesma natureza de despesas pode ser emitido um ou mais empenhos.**

**Se a escolha do controle do teto orçamentário recair sobre o tipo Natureza de Despesa, o SCDP faz o controle na própria Natureza de Despesa, sem detalhar o controle por empenho. Nesse caso, se houver mais de um empenho em determinada natureza de despesa, o SCDP não controla o gasto em cada um. Isso permite que uma PCDP retire o saldo do teto orçamentário de um outro empenho sem informar de qual empenho foi deduzido.**

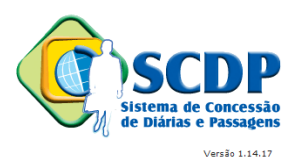

**O controle do teto orçamentário por Empenho faz o detalhamento desse saldo, transferindo da natureza de despesa, para o empenho. Nesse caso, o limite do teto orçamentário é alocado a cada empenho. O SCDP faz o controle da tramitação da PCDP pelo teto do empenho estabelecido para a viagem, impedindo que o saldo de um empenho seja consumido pelo outro.**

**A definição do tipo de controle é feito pelo COORDENADOR ORÇAMENTÁRIO SUPERIOR, por unidade do órgão, por meio da funcionalidade GESTÃO > CONFIGURAÇÃO ORÇAMENTÁRIA.**

<span id="page-20-1"></span>5 - Como realizar o cadastro do teto orçamentário?

**Após a realizar a Configuração Orçamentária do órgão, é preciso incluir os tetos orçamentários. Sem essa sequência de procedimentos o SCDP não permite o encaminhamento da PCDP.**

**Primeiro, o COORDENADOR ORÇAMENTÁRIO SUPERIOR deve inserir o limite orçamentário para cada UGR, por meio da funcionalidade GESTÃO > TETO ORÇAMENTÁRIO SUPERIOR. Esse teto orçamentário é o limite de gasto para a distribuição dos recursos nas naturezas de despesas ou nos empenhos, de acordo com a forma de controle estabelecida.**

**Em seguida, o COORDENADOR ORÇAMENTÁRIO SETORIAL, observado o limite determinado para cada UGR, por meio da funcionalidade GESTÃO > TETO ORÇAMENTÁRIO SETORIAL, realiza a distribuição dos valores nos empenhos ou nas naturezas de despesas.**

<span id="page-20-0"></span>6 – Quais os procedimentos para cadastrar Empenho no SCDP?

**Deve-se acessar o menu "Gestão Empenho" > Clicar no botão "NOVO" > selecionar a UG emitente . Selecionada a UG, deve-se preencher o formulário com os dados da UG, número e descrição do empenho e clicar no botão "Salvar". Neste momento, o SCDP fará a integração com o SIAFI, deixando disponível as informações cadastradas no empenho.**

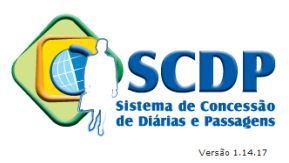

**Observação: 1 - A descrição do empenho deve ser bem detalhada, pois o solicitante irá se basear nesta informação para selecioná-lo quando estiver criando uma PCDP.** 

 **2 - O usuário com o perfil de coordenador financeiro deve estar posicionado na unidade emitente dos empenhos que serão cadastrados.**

<span id="page-21-2"></span>7 – Como se desabilita e edita um empenho já cadastrado?

**Para desabilitar ou editar um empenho é preciso que o coordenador financeiro esteja na unidade emitente, o que é identificado na lista pelo ícone . Acessar o menu "Gestão Empenho" > Clicar no botão "Pesquisar" > selecionar o empenho que deseja desabilitar > clicar no botão "Desativar".** 

**Apenas os campos de descrições do empenho, projeto atividade, plano interno e fonte podem ser editados, pois os outros campos são copiados do SIAFI.** 

**Atualizar a descrição dos respectivos campos e clicar no botão "Salvar".** 

<span id="page-21-1"></span>8 – Como proceder quando os campos Projeto / Atividade e Empenho na opção "recursos de viagem para diárias e passagens" aparecem em branco ao cadastrar uma viagem?

**Solicitar que o coordenador financeiro acesse o menu "Gestão Empenho Listagem" > Clicar no botão "Pesquisar" > consultar os empenhos cadastrados > incluir a descrição do projeto/atividade e empenho, de modo que o solicitante de viagem e passagem possa selecionar e indicar corretamente o recurso que será utilizado para custear a viagem.**

<span id="page-21-0"></span>9 – Quais os procedimentos de cadastramento e habilitação de Agências de Viagem?

**O gestor setorial deve verificar se a agência já está cadastrada, acessando o menu "GESTÃO** □ Agencia de Viagem" > digitar o nome da agência > clicar no **botão "PESQUISAR". Se a agência não aparecer na listagem, clicar no botão "Novo" > preencher o formulário com os dados da matriz da agência.**

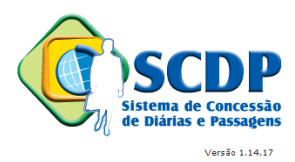

**Observação: O cadastro da agência de viagem é geral e será visualizado por todos os órgãos que utilizam o SCDP.** 

**Uma vez habilitada a agência de viagem, deverá no campo "órgãos atendidos" > clicar no botão "NOVO" para incluir/adicionar a agência de viagem. Feito isso, abrirá uma nova tela para preencher os contatos particulares do órgão com a agência.** 

<span id="page-22-2"></span>10 – Qual o procedimento da agência de viagem para devolução de uma PCDP?

**A agência de viagem deve clicar no botão "REJEITAR" a emissão do bilhete, quando o valor da passagem for alterado para maior, quando o vôo estiver lotado ou, eventualmente, por solicitação do "Solicitante de Passagem". O motivo da rejeição deve ser justificado.** 

<span id="page-22-1"></span>11 – Qual o procedimento que permite a visualização do empenho no cadastro inicial de um afastamento?

**Os empenhos poderão ser visualizados após a configuração orçamentária. Além disso, é necessária a indicação do subitem do empenho. É possível marcar mais de um subitem, basta usar a tecla "SIFT" ou CTRL" e clicar nos subitens desejado. Clicar no botão "Salvar".**

#### <span id="page-22-3"></span>**[VIII - LEGISLAÇÃO](#page-22-3)**

<span id="page-22-0"></span>1 – Quais as exigências legais para cadastramento de uma solicitação de viagem internacional?

**Deve-se observar o que estabelece o Lei nº 5.809, de 10 de Outubro de 1972, conforme abaixo:**

**A – Quanto a Nomeação/Designação**

**"COM NOMEAÇÃO/DESIGNAÇÃO" - Se aplica aos servidores da Administração Federal Direta, regidos pela legislação trabalhista, da**

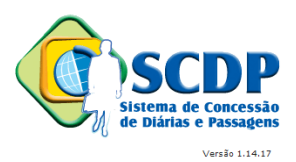

**Administração Federal Indireta, das Fundações sob supervisão ministerial, servidores do Poder Legislativo, do Poder Judiciário e do Tribunal de Contas da União, e no que couber, aos servidores do Distrito Federal, dos Estados e dos Municípios e pessoas sem vínculo com o serviço público, designados pelo Presidente da República (Decreto nº 5.992, de 19 de Dezembro de 2006).**

**"SEM NOMEAÇÃO/DESIGNAÇÃO"** – Se aplica aos servidores da Administração Pública Federal com afastamento ao exterior a serviço ou com o fim de aperfeiçoamento, aos afastamentos para servir em organismos financeiros internacionais de que o Brasil participe (DL nº 9.538, de 1º de agosto de 1946 – dispõe sobre o afastamento de servidores brasileiros para trabalho junto a Organizações Internacionais com as quais coopere o Brasil), aos nomeados ou designados para servir no exterior (Lei nº 5.809, de 10 de outubro de 1972 e Decreto nº 71.733, 18 de janeiro de 1973).

#### **B-Quanto à natureza da viagem**

**Deve-se enquadrar em uma das seguintes missões ou atividades, quanto ao tipo (Lei nº 5.809, de 10 de Outubro de 1972).**

**Permanente: Determina a mudança de sede do país para o exterior, ou de uma sede para outra no exterior, com o prazo igual ou superior a 2 (dois) anos.**

**Transitória: O proposto estará provisoriamente no país de destino. Pode haver a obrigatoriedade ou não de mudança de sede, bem como variados prazos de permanência no exterior. Deve-se observar a Lei nº 5.809, de 10 de outubro de 1972, para caracterizá-la.**

**Eventual: O proposto permanecerá no exterior por um período limitado a 90 dias, sem mudança de sede ou alteração de sua lotação.**

**C - Quanto ao tipo da solicitação (Decreto 91.800, de 18 de outubro de 1985).**

**Com Ônus: Implica o direito a passagens e/ou diárias, assegurados ao servidor o vencimento ou salário e demais vantagens do cargo, função ou emprego.** 

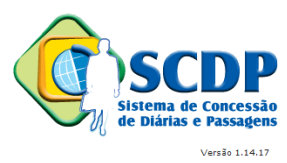

**Com Ônus Limitado: Implica o direito apenas ao vencimento ou salário e demais vantagens do cargo, função ou emprego;**

**Sem Ônus: Implica a perda total do direito ao vencimento ou salário e demais vantagens do cargo, função ou emprego, sem qualquer despesa para a administração.**

#### **D – Classe/Valor de diária**

Deve-se consultar o Decreto nº 71.733 de 18 de Janeiro de 1973.

#### **E – Opção da moeda**

<span id="page-24-0"></span>A viagem ao exterior é calculada em dólar norte-americano ou, por solicitação do servidor, por seu valor equivalente em moeda nacional ou Euro (Decreto nº 5.992, de 19 de Dezembro de 2006).